# **CAPÍTULO 2. EMPEZANDO A TRABAJAR CON EXCEL**

Veremos cómo **introducir y modificar** los diferentes **tipos de datos** disponibles en Excel, así como manejar las distintas **técnicas de movimiento** dentro de un libro de trabajo para la creación de hojas de cálculo.

## **Conceptos de Excel**

#### **¿Qué es y para qué sirve Excel2007?**

Excel2007 es **una hoja de cálculo** integrada en Microsoft Office. Esto quiere decir que si ya conoces otro programa de Office, como Word, Access, Outlook, PowerPoint, ... te resultará familiar utilizar Excel, puesto que muchos iconos y comandos funcionan de forma similar en todos los programas de Office.

Probablemente no te sirva de mucho saber que Excel es una hoja de cálculo, no te preocupes, ahora te lo explicamos. Una hoja de cálculo es un programa que es **capaz de trabajar con números de forma sencilla e intuitiva**. Para ello se utiliza una cuadrícula donde en cada celda de la cuadrícula se pueden introducir números, letras y gráficos.

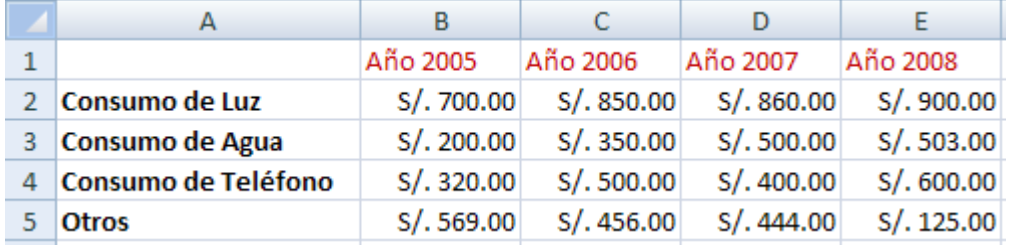

Por ejemplo, para sumar una serie de números sólo tienes que introducirlos uno debajo de otro, como harías en un papel, colocarte en la celda donde irá el resultado y decirle a Excel que quieres hacer la suma de lo que tienes encima (ya veremos más adelante cómo se hace exactamente, pero es muy fácil).

Quizás pienses que para hacer una suma es mejor utilizar una calculadora. Pero piensa qué ocurre si te equivocas al introducir un número en una suma de 20 números, tienes que volver a introducirlos todos; mientras que en Excel no importa si te equivocas al introducir un dato, simplemente corriges el dato y **automáticamente Excel vuelve a calcularlo todo**.

Esto es importante cuando los cálculos son un poco más complicados, imagina que estás haciendo la declaración de la renta a mano y al final descubres un error, tendrías que volver a calcularlo todo. Si lo haces con Excel sólo tienes que corregir un dato.

Esta característica de recálculo automático te permite también hacer simulaciones fácilmente. Por ejemplo, si estás calculando lo que tendrás que pagar al mes al pedir un préstamo hipotecario, basta que vayas introduciendo diferentes cantidades en el importe del préstamo para que veas lo que tendrías que pagar en cada caso.

Otra cosa buena de Excel es que **no es necesario saber matemáticas** para utilizarlo. En muchas ocasiones es suficiente con utilizar las operaciones básicas. Por supuesto, si sabes matemáticas mucho más partido podrás sacar de Excel.

Aunque en este ejemplo no se ve, Excel también es capaz de **dibujar gráficos a partir de los datos introducidos**, del estilo de los gráficos en forma de tarta y en forma de barras que se ven en las encuestas.

Excel se puede utilizar para multitud de cosas, tanto en el plano personal como en el plano profesional. Desde llevar las cuentas familiares hasta los más complejos cálculos financieros.

#### **Libro de trabajo**

Un **libro de trabajo** es el **archivo** que creamos con **Excel**, es decir, todo lo que hacemos en este programa se almacenará formando el libro de trabajo.

Los libros de trabajo de Excel tienen la extensión **.XLS** para que el ordenador los reconozca como tal.

**Cuando se inicia** una sesión de **Excel** automáticamente **se abre un nuevo libro de trabajo** con el nombre provisional de **Libro1**. Esto lo puedes comprobar en la pantalla de Excel, en la Barra de título en la parte superior de la ventana verás como pone Microsoft Excel - Libro1.

Libro1 - Microsoft Excel x ▬

Cada vez que empezamos un nuevo trabajo con Excel el número del libro irá variando dependiendo de cuántos se hayan creado en esta sesión. Así si empezamos otro trabajo, el nombre que se asigna será Libro2, el siguiente Libro3, y así sucesivamente.

Cuidado que el nombre asignado sólo sirve como referencia para identificar los trabajos mientras no se hayan guardado, en ningún caso significa que el archivo ya se encuentra guardado.

Un libro de trabajo está formado por varias hojas, en principio constará de 3 hojas aunque el número de éstas puede variar entre 1 y 255, Si miras en la parte inferior de la ventana de Excel encontrarás las diferentes hojas del libro de trabajo, cada una de ellas nombradas de la forma Hoja1, Hoja2...

 $H \leftarrow H$  Hoja1 Hoja2 Hoja3

Los libros de trabajo son una gran herramienta de organización, ya que por ejemplo todas las hojas referidas a un mismo proyecto o trabajo podrían agruparse en un sólo libro.

#### **Hoja de cálculo**

La **hoja de cálculo** es uno de los distintos tipos de hojas que puede contener un libro de trabajo. Es una herramienta muy **útil para** todas aquellas **personas que trabajen con gran cantidad de números** y necesiten realizar cálculos u operaciones con ellos.

Es como una gran hoja cuadriculada formada por 16384 columnas y 1.048.576 filas.

Las hojas de cálculo están formadas por columnas y filas.

Una columna es el conjunto de celdas seleccionadas verticalmente. Cada **columna** se **nombra por letras**, por ejemplo A, B, C,.......AA, AB,........IV.

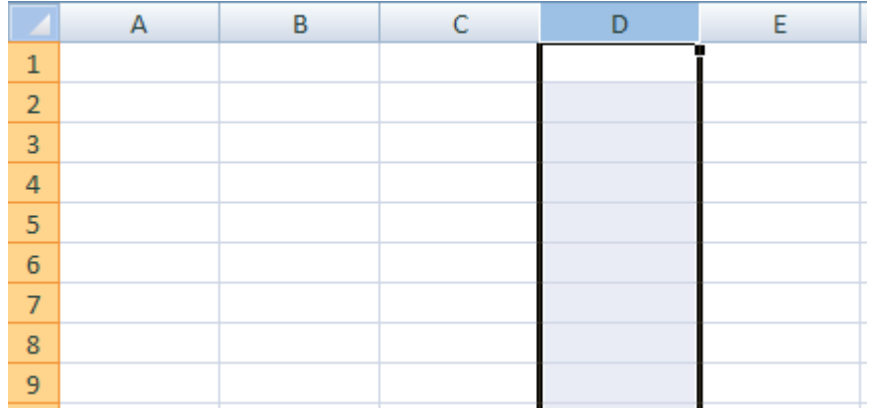

Cada **fila** se numera desde 1 hasta 1.048.576 y es la selección horizontal de un conjunto de celdas de una hoja de datos.

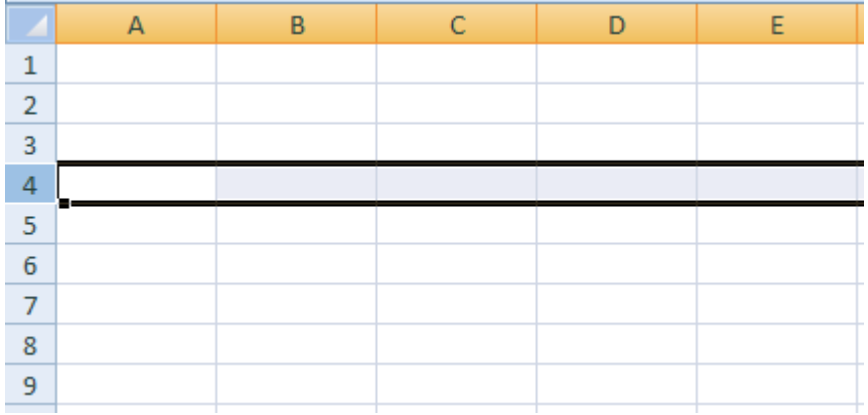

La intersección de una columna y una fila se denomina **Celda** y se nombra con el nombre de la columna a la que pertenece y a continuación el número de su fila, por ejemplo la primera celda pertenece a la columna A y la fila 1 por lo tanto la celda se llama A1. Si observas la ventana de Excel podrás comprobar todo lo explicado anteriormente.

Cuando el cursor está posicionado en alguna celda preparado para trabajar con ésta, dicha celda se denomina **Celda activa** y se identifica porque aparece más remarcada que las demás.

De igual forma tenemos la **fila activa**, fila donde se encuentra la celda activa y **columna activa**, columna de la celda activa.

Otro concepto muy importante en una hoja de cálculo es el de **Rango**, que es un bloque rectangular de una o más celdas que Excel trata como una unidad. Los rangos son vitales en la Hoja de Cálculo, ya que todo tipo de operaciones se realizan a base de rangos. Más adelante veremos las distintas formas de definir un rango.

#### **Tipos de datos.**

Vamos a **profundizar** un poco sobre los distintos **tipos de datos** que podemos introducir en las celdas de una hoja de cálculo:

#### **Valores Constantes.**

Es un dato que se introduce directamente en una celda. Puede ser un **número**, una **fecha** u **hora**, o un **texto**.

#### **Números**

Para introducir números puedes incluir los caracteres 0,1,2,3,4,5,6,7,8,9 y los signos especiales + - ( ) /  $% E e . E.$ 

Los signos (+) delante de los números se ignoran, y para escribir un número negativo éste tiene que ir precedido por el signo (-).

Al escribir un **número entre paréntesis**, Excel lo interpreta como un **número negativo**, lo cual es típico en contabilidad.

El carácter **E** o e es interpretado como **notación científica**. Por ejemplo, 3E5 equivale a 300000 (3 por 10 elevado a 5).

Se pueden incluir los puntos de miles en los números introducidos como constantes.

Cuando un número tiene una sola coma se trata como una coma decimal.

Si al finalizar un número se escribe **€**, Excel asigna formato **Moneda** al número y así se verá en la celda, pero en la **barra de fórmulas** desaparecerá dicho símbolo.

Si introducimos el símbolo **%** al final de un número, Excel lo considera como símbolo de **porcentaje**.

Si introduces **fracciones** tales como **1/4** , **6/89** , debes escribir primero un cero para que no se confundan con números de fecha.

Si un **número no cabe** en su celda como primera medida se pasa automáticamente a anotación científica.

Por defecto los números aparecen **alineados a la derecha** en la celda.

#### **Fecha u Hora**

Para introducir una fecha u hora, no tienes más que escribirla de la forma en que deseas que aparezca.

Al igual que los números (ya que realmente lo son), las fechas y las horas también aparecen **alineados a la derecha** en la celda.

Cuando introduzcas una fecha **comprendida entre los años 1929 y 2029,** sólo será necesario introducir los dos últimos dígitos del año, sin embargo para aquellas fechas que no estén comprendidas entre dicho rango, necesariamente deberemos introducir el año completo.

Ejemplos: 1/12/99 1-12-99 2:30 PM 14:30 1/12/99 14:30 12/07/2031

#### **Texto**

Para introducir texto como una constante, selecciona una celda y escribe el texto. El texto puede contener letras, dígitos y otros caracteres especiales que se puedan reproducir en la impresora.

Una celda puede contener hasta 16.000 caracteres de texto.

Si un texto no cabe en la celda puedes utilizar todas las adyacentes que están en blanco a su derecha para visualizarlo, no obstante el texto se almacena únicamente en la primera celda.

El texto aparece, por defecto, **alineado a la izquierda** en la celda.

**Fórmulas.** Una fórmula es una secuencia formada por valores constantes, referencias a otras celdas, nombres, funciones, u operadores.

Una fórmula es una técnica básica para el análisis de datos. Se pueden realizar diversas operaciones con los datos de las hojas de cálculo como \*, +, -, Seno, Coseno, etc...

En una fórmula se pueden mezclar constantes, nombres, referencias a otras celdas, operadores y funciones. La fórmula se escribe en la barra de fórmulas y debe **empezar siempre por el signo =**.

Los distintos **tipos de operadores** que se pueden utilizar en una fórmula son :

**OPERADORES ARITMÉTICOS** se emplean para producir resultados numéricos. Ejemplo: + - \*  $/$  % ^

**OPERADOR TIPO TEXTO** se emplea para concatenar celdas que contengan texto. Ejemplo: &

**OPERADORES RELACIONALES** se emplean para comparar valores y proporcionar un valor lógico (verdadero o falso) como resultado de la comparación. Ejemplo: < > = <= >= <>

**OPERADORES DE REFERENCIA**indican que el valor producido en la celda referenciada debe ser utilizado en la fórmula. En Excel pueden ser:

- **Operador de rango** indicado por dos puntos (**:**), se emplea para indicar un **rango de celdas**. Ejemplo: A1:G5
- **Operador de unión** indicado por una coma (**,**), une los valores de dos o más celdas. Ejemplo: A1,G5
- Cuando hay **varias operaciones en una misma expresión**, cada parte de la misma se evalúa y se resuelve en un orden determinado. Ese orden se conoce como **prioridad de los operadores**.

Se pueden **utilizar paréntesis para modificar el orden de prioridad** y forzar la resolución de algunas partes de una expresión antes que otras.

Las operaciones entre paréntesis son siempre ejecutadas antes que las que están fuera del paréntesis. Sin embargo, dentro de los paréntesis se mantiene la prioridad normal de los operadores.

Cuando hay expresiones que contienen operadores de más de una categoría, **se resuelve antes** las que tienen **operadores aritméticos**, **a continuación** las que tienen **operadores de comparación** y **por último** las de **operadores lógicos** .

 Los **operadores de comparación** tienen todos la misma prioridad, es decir que son resueltos de izquierda a derecha, en el orden en que aparecen. Son:

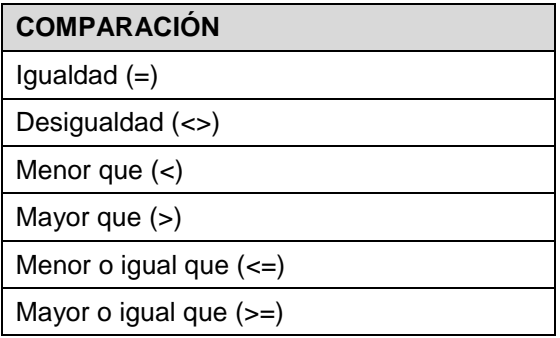

 Los **operadores lógicos y aritméticos** son resueltos en el siguiente orden de prioridad (de mayor a menor):

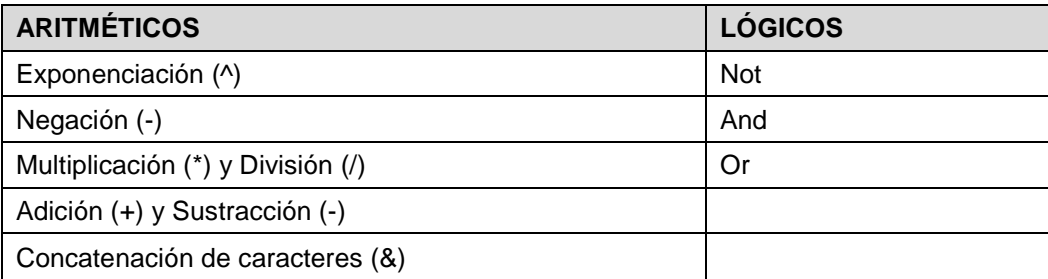

Cuando hay multiplicación y división en la misma expresión, cada operación es resuelta a medida que aparece, de izquierda a derecha. Del mismo modo, cuando se presentan adiciones y sustracciones en una misma expresión, cada operación es resuelta en el orden en que aparece, de izquierda a derecha.

El operador de concatenación de cadenas de caracteres (&) no es realmente un operador aritmético pero es prioritario respecto a todos los operadores de comparación.

#### **Funciones**

Una función es una fórmula especial escrita con anticipación y que acepta un valor o valores, realiza unos cálculos con esos valores y devuelve un resultado.

Todas las funciones tienen que seguir una sintaxis y si ésta no se respeta Excel nos mostrará un mensaje de error.

- 1) Los **argumentos** o valores de entrada van siempre **entre paréntesis**. No dejes espacios antes o después de cada paréntesis.
- 2) Los **argumentos pueden ser** valores **constantes** (número o texto), **fórmulas** o **funciones**.
- 3) Los **argumentos** deben de **separarse** por un punto y coma "**;**".

Ejemplo:

=SUMA(A1:B3) esta función equivale a =A1+A2+A3+B1+B2+B3

### **Movimiento rápido en la hoja**

**Tan solo una pequeña parte de la hoja es visible** en la ventana de documento. Nuestra hoja, la mayoría de las veces, ocupará mayor número de celdas que las visibles en el área de la pantalla y **es necesario moverse** por el documento **rápidamente**.

 Cuando no está abierto ningún menú, las **teclas activas para poder desplazarse a través de la hoja** son:

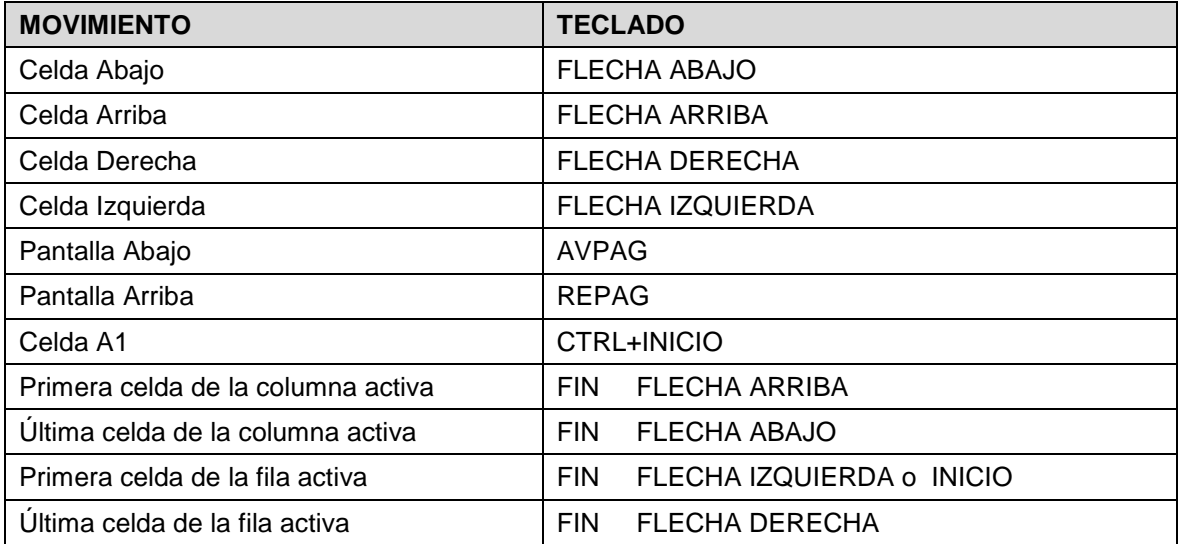

 **Otra forma** rápida de moverse por la hoja cuando se conoce con seguridad la celda donde se desea ir es escribir su nombre de columna y fila en el cuadro de texto a la izquierda de la barra de fórmulas:

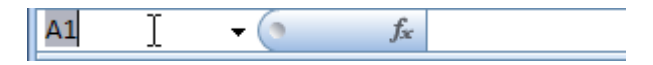

Por ejemplo, para ir a la celda **DF15** deberás escribirlo en la caja de texto y pulsar la tecla **INTRO**.

Aunque siempre puedes utilizar el ratón, moviéndote con las **barras de desplazamiento** para visualizar la celda a la que quieres ir, y hacer clic sobre ésta.

### **Movimiento rápido en el libro**

Dentro de nuestro libro de trabajo existen varias hojas de cálculo. Por defecto aparecen 3 hojas de cálculo aunque el número podría cambiarse.

En este apartado trataremos los distintos **métodos para movernos por las distintas hojas del libro de trabajo**.

Empezaremos por utilizar la **barra de etiquetas**.

 $H \leftrightarrow H$  Hoja1 Hoja2 Hoja3  $\sqrt{2}$ 

Observarás como en nuestro caso tenemos 3 hojas de cálculo, siendo la **hoja activa**, es decir, la hoja en la que estamos situados para trabajar, la Hoja1.

Haciendo clic sobre cualquier pestaña cambiará de hoja, es decir, si haces clic sobre la pestaña Hoja3 pasarás a trabajar con dicha hoja.

Si el número de hojas no caben en la barra de etiquetas, tendremos que hacer uso de los botones de la izquierda de dicha barra para visualizarlas:

- Para visualizar a partir de la **Hoja1**.
- Para visualizar la **hoja anterior** a las que estamos visualizando.
- **Para visualizar la hoja siguiente** a las que estamos visualizando.
- Para visualizar las **últimas hojas**.

Una vez visualizada la hoja a la que queremos acceder, bastará con hacer clic sobre la etiqueta de ésta.

Si todas las hojas del libro de trabajo caben en la barra, estos botones no tendrán ningún efecto.

También se pueden utilizar **combinaciones de teclas** para realizar desplazamientos dentro del libro de trabajo, como pueden ser:

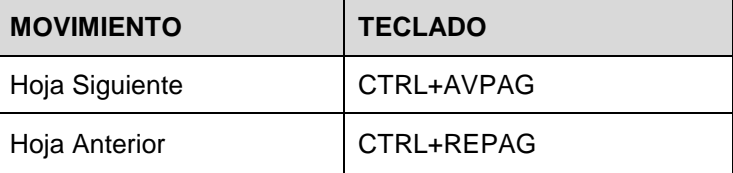

### **Introducir datos**

En cada una de las celdas de la hoja, es posible **introducir textos, números o fórmulas**. En todos los casos, los pasos a seguir serán los siguientes:

Situar el cursor sobre la celda donde se van a introducir los datos y teclear los datos que desees introducir.

Aparecerán en dos lugares: en la **celda activa** y en la **Barra de Fórmulas**, como puedes observar en el dibuio siguiente:

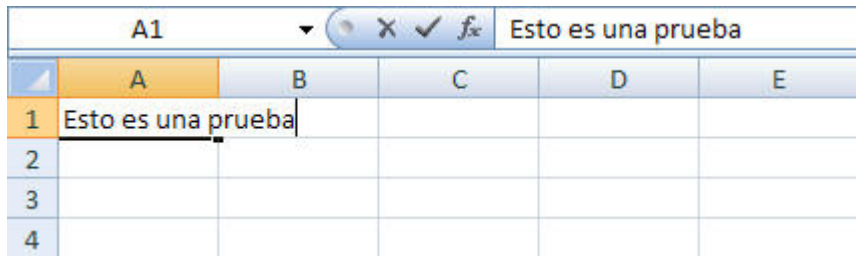

Para introducir el valor en la celda puedes utilizar cualquiera de los tres métodos que te explicamos a continuación:

- **INTRO**: Se **valida el valor** introducido en la celda y además la **celda activa pasa a ser la que se encuentra justo por debajo.**
- **TECLAS DE MOVIMIENTO**: Se **valida el valor** introducido en la celda y además **la celda activa cambiará dependiendo de la flecha pulsada**, es decir, si pulsamos **FLECHA DERECHA** será la celda contigua hacia la derecha.
- **CUADRO DE ACEPTACIÓN:** Es el botón de la **barra de fórmulas**, al hacer clic sobre él se valida el valor para introducirlo en la celda pero **la celda activa seguirá siendo la misma.**

Si antes de introducir la información cambias de opinión y deseas restaurar el contenido de la celda a su

valor inicial, sólo hay que pulsar la tecla **Esc** del teclado o hacer clic sobre el botón **Cancelar de la barra de fórmulas**. Así no se introducen los datos y la celda seguirá con el valor que tenía.

Si hemos introducido mal una fórmula posiblemente nos aparezca un recuadro dándonos información sobre el posible error cometido, leerlo detenidamente para comprender lo que nos dice y aceptar la corrección o no.

Otras veces la fórmula no es correcta y no nos avisa, pero aparecerá algo raro en la celda, comprobar la fórmula en la barra de fórmulas para encontrar el error.

### **Modificar datos**

Se puede modificar el contenido de una celda al mismo tiempo que se esté escribiendo o más tarde, después de la introducción.

**Si** aún **no se ha validado la introducción de datos** y se comete algún error, se puede modificar utilizando la tecla **Retroceso** del teclado para borrar el carácter situado a la izquierda del cursor, haciendo retroceder éste una posición. **No se puede** utilizar la tecla **FLECHA IZQUIERDA** porque equivale a validar la entrada de datos.

**Si** ya **se ha validado la entrada de datos** y se desea modificar, Seleccionaremos la **celda adecuada**, después activaremos la **Barra de Fórmulas** pulsando la tecla **F2** o iremos directamente a la barra de fórmulas haciendo clic en la parte del dato a modificar.

La **Barra de Estado** cambiará de **Listo** a **Modificar**.

En la **Barra de Fórmulas** aparecerá el **punto de inserción** o cursor al final de la misma, ahora es cuando podemos modificar la información.

Después de teclear la modificación pulsaremos **INTRO** o haremos clic sobre el botón **Aceptar**.

Si después de haber modificado la información se cambia de opinión y se desea restaurar el contenido de la celda a su valor inicial, sólo hay que pulsar la tecla **Esc** del teclado o hacer clic sobre el botón **Cancelar** de la barra de fórmulas. Así no se introducen los datos y la celda muestra la información que ya tenía.

Si se desea reemplazar el contenido de una celda por otro distinto, se selecciona la celda y se escribe el nuevo valor directamente sobre ésta.

# **Tipos de datos**

En una Hoja de Cálculo, los distintos TIPOS DE DATOS que podemos introducir son:

- **VALORES CONSTANTES**, es decir, un dato que se introduce directamente en una celda. Puede ser un número, una fecha u hora, o un texto.
- **FÓRMULAS**, es decir, una secuencia formada por: valores constantes, referencias a otras celdas, nombres, funciones, u operadores. Es una técnica básica para el análisis de datos. Se pueden realizar diversas operaciones con los datos de las hojas de cálculo como +, -, x, /, Sen, Cos, etc... En una fórmula se pueden mezclar constantes, nombres, referencias a otras celdas, operadores y funciones. La fórmula se escribe en la barra de fórmulas y debe **empezar siempre por el signo =**.

### **Errores en los datos**

Cuando introducimos una fórmula en una celda puede ocurrir que se produzca un **error**. Dependiendo del tipo de error puede que Excel nos avise o no.

 Cuando nos avisa del error, el cuadro de diálogo que aparece tendrá el aspecto que ves a la derecha:

> Nos da una posible propuesta que podemos aceptar haciendo clic sobre el botón **Sí** o rechazar utilizando el botón **No**.

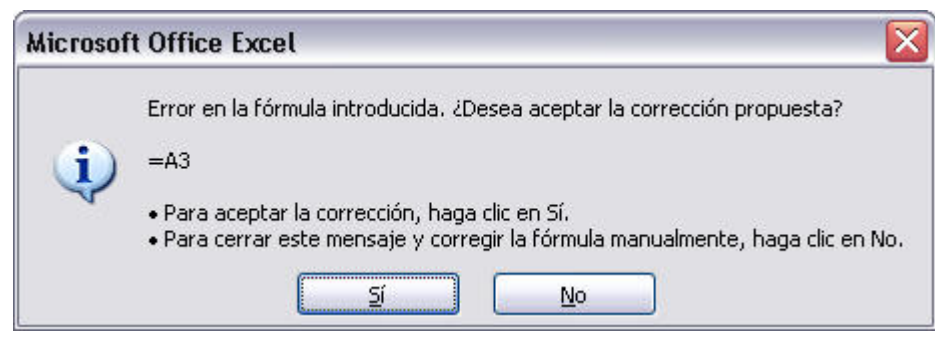

Podemos detectar un error sin que nos avise cuando aparece la celda con un símbolo en la esquina

superior izquierda tal como esto:  $\begin{bmatrix} 0 & 1 \\ 1 & 1 \end{bmatrix}$ .

Al hacer clic sobre el símbolo aparecerá un cuadro como  $\bigcirc$ que nos permitirá saber más sobre el error.

Dependiendo del tipo de error, al hacer clic sobre el cuadro anterior se mostrará un cuadro u otro, siendo el más frecuente el que aparece a continuación:

Este cuadro nos dice que la fórmula es incoherente y nos deja elegir entre diferentes opciones. Posiblemente el error sea simplemente que la fórmula de la celda no tiene el mismo aspecto que todas las demás fórmulas adyacente (por ejemplo, ésta sea una resta y todas las demás sumas).

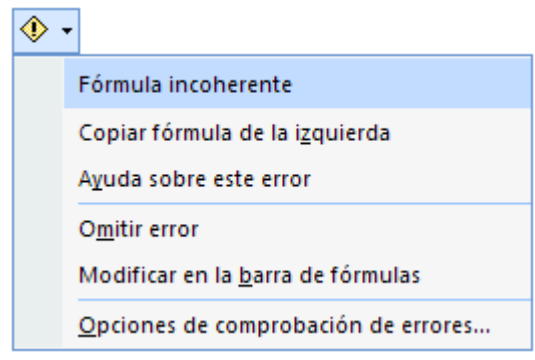

Si no sabemos qué hacer, disponemos de la opción **Ayuda sobre este error.** 

Si lo que queremos es comprobar la fórmula para saber si hay que modificarla o no podríamos utilizar la opción **Modificar en la barra de fórmulas.**

Si la fórmula es correcta, se utilizará la opción **Omitir error** para que desaparezca el símbolo de la esquina de la celda.

 Puede que al introducir la fórmula nos aparezca como contenido de la celda **#TEXTO** , siendo **TEXTO** un valor que puede cambiar dependiendo del tipo de error. Por ejemplo:

**#####** se produce cuando el ancho de una columna no es suficiente o cuando se utiliza una fecha o una hora negativa.

**#¡NUM!** cuando se ha introducido un tipo de argumento o de operando incorrecto, como puede ser sumar textos.

**#¡DIV/0!** cuando se divide un número por cero.

**#¿NOMBRE?** cuando Excel no reconoce el texto de la fórmula.

**#N/A** cuando un valor no está disponible para una función o fórmula.

**#¡REF!** se produce cuando una referencia de celda no es válida.

**#¡NUM!** cuando se escriben valores numéricos no válidos en una fórmula o función.

**#¡NULO!** cuando se especifica una intersección de dos áreas que no se intersectan.

También en estos casos, la celda, como en el caso anterior, contendrá además un símbolo en la esquina

#iDIV/0!

superior izquierda tal como: . Este símbolo se utilizará como hemos visto antes.